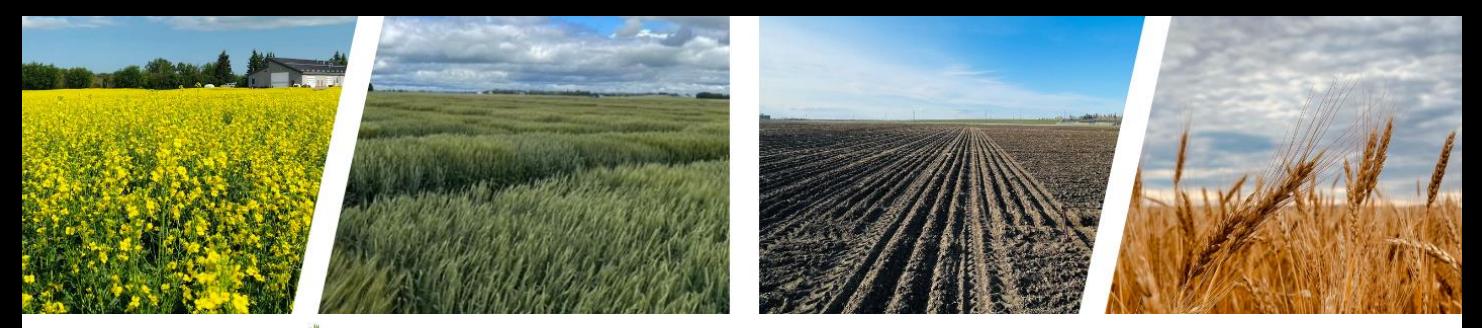

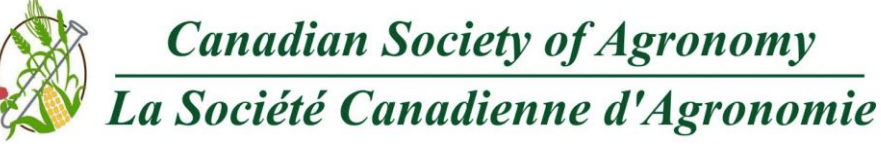

## **2023 Green Bagger Presentation Series**

The Canadian Society of Agronomy is pleased to announce the return of our **Green Bagger Presentation Series**. We are currently looking for student presenters to share their research proposals, early project finding or completed research with the CSA community.

## **Events will be held on Zoom**

**12:15 – 12:17** - Moderator Welcome (live) **12:17 – 12:19** - Graduate student introduces themselves, their school, degree, future career plans and an interesting fact about themselves (live)

**12:19 – 12:32** - 13-minute graduate student presentation (presenters choice live or **[pre](https://drive.google.com/file/d/1K5IK5te79scXTVZljM1FZY_tjrUpssaS/view?usp=sharing)[recorded](https://drive.google.com/file/d/1K5IK5te79scXTVZljM1FZY_tjrUpssaS/view?usp=sharing) zoom MP4**)

**12:32 – 12:37** - 5 minutes for questions. As these presentations are aimed at the graduate student community, preference will be given to graduate students asking fellow graduate students questions (live)

**12:37 – 12:40** - Moderator Closing Remarks

## **2023 Presentation Dates:**

All presentations start at 12:15 CT

- March 22
- April 12
- September 13
- October 11
- November 15
- December 13

These events have proven to be a great way to connect graduate students studying agronomy and provide a positive and supportive platform for your scientists to share their research and help prepare them for live oral presentations at future CSA meetings.

All CSA Graduate Student Members are eligible to present. CSA Graduate Student Memberships are \$25 for the year. In addition to having the opportunity to present, CSA Graduate Student Members are eligible for many cash travel and presentation at the CSA Annual Conference awards including:

- **\$500 - Ali Navabi Grad [Student](https://agronomycanada.com/awards/student-travel-award/) Travel Award**
- **Up to \$1500 - Graduate Student Pest [Management](https:/agronomycanada.com/awards/pest-management-award/) Award**
- **Various cash awards for Graduate student oral and poster [presentations](https:/agronomycanada.com/awards/graduate-student-presentation-and-poster-awards/)**

**Graduate students interested in making a presentation should contact Marcie Wilson at [CSAgronomy@gmail.com](mailto:CSAgronomy@gmail.com) and indicate their name, school, supervisor, degree, presentation title and their preferred presentation date.**

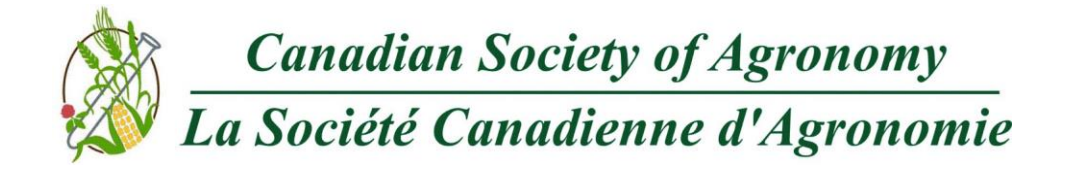

## **Appendix A – Recording your Presentation**

There are several ways you can record a presentation. Before you begin, we recommend reviewing this document on [best practices for virtual presentations.](https://drive.google.com/file/d/1fwnJe3yXsiT-GHQDBOgH_jtEyHye2Hts/view?usp=sharing)

Here are some options for recording your presentation:

**PowerPoint -** You can record yourself on camera as you talk through the slides. You can watch this [video](https://www.youtube.com/watch?reload=9&v=03NRbHpm-JE) for instructions.

**Zoom** - Another possibility for recording your presentation is Zoom. Instructions for that are shown below:

Click the "New Meeting" button on the Zoom Meeting Application home screen.

- 2. Click the "Join with Computer Audio" button.
- 3. Click the "Share Screen" button on the bottom of your screen.
- 4. Ensure "Screen" is highlighted in blue.
- 5. Check the box "Share Computer Sound" in the bottom left corner.<br>6. DO NOT check the box "Optimize Screen Sharing for Video Clin" t

6. DO NOT check the box "Optimize Screen Sharing for Video Clip" this will prevent you from recording your mouse activity and your Webcam.

7. Click the "Share" button in the bottom right corner.

8. To begin recording there are several ways to do this depending on the type of computer you have:

- On Windows PC we recommend this for a smooth recording: Press and hold down ALT + R to start the recorder. To pause recording at any time press and hold down ALT + P. To unpause the recording press and hold down  $ALT + P$  again.
- On Mac we recommend this method for a smooth recording: Press and hold Shift + Command + R to start the recorder. To pause recording at any time press and hold down Shift + Command + P. To unpause the recording press and hold down Shift + Command + P again.
- Alternate method on Mac or PC that may require video editing afterwards: Drag your mouse to the Zoom Meeting Control panel. Hover over the "more" menu and select the "Record" option.

9. If you selected to record your Webcam, you can hide the webcam while you give your presentation at any time by hovering over the webcam video and clicking the grey minimize button. The webcam will disappear and will now only be a small black bar. You can show the webcam again by hovering over the black bar and clicking the grey maximize button. note: Whenever you hide the webcam video it will disappear in the recording, whenever the webcam is visible you will see it in the recording in it's own area outside of your presentation. So at no point in your presentation recording will the presentation be obscured by your Webcam video.

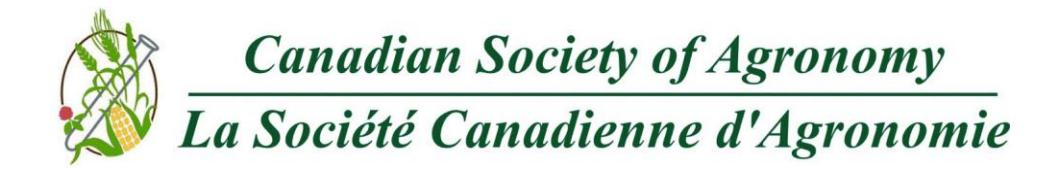

10. When you are finished with your presentation there are several ways to stop recording and they depend on the type of computer you have:

- On Windows PC we recommend this for a smooth recording: Press and hold down ALT + R to stop the recorder.
- On Mac we recommend this method for a smooth recording: Press and hold Shift + Command + R to stop the recorder.
- Alternate method on Mac or PC that may require video editing afterwards: Drag your mouse to the Zoom Meeting Control panel. Hover over the "more" menu and select the "Stop Recording" option.
- 11. Drag your mouse to the top of the screen and click the red "Stop Share" button.
- 12. Click the red "End Meeting" button in the lower right corner of the screen.
- 13. Click end meeting for all.
- 14. Wait for the Zoom Meeting App to finish converting your recording.
- 15. Click on the mp4 to review your recording.